# **Quick Reference (DE)**

# **USB2.0 UI.Drive-Interface**

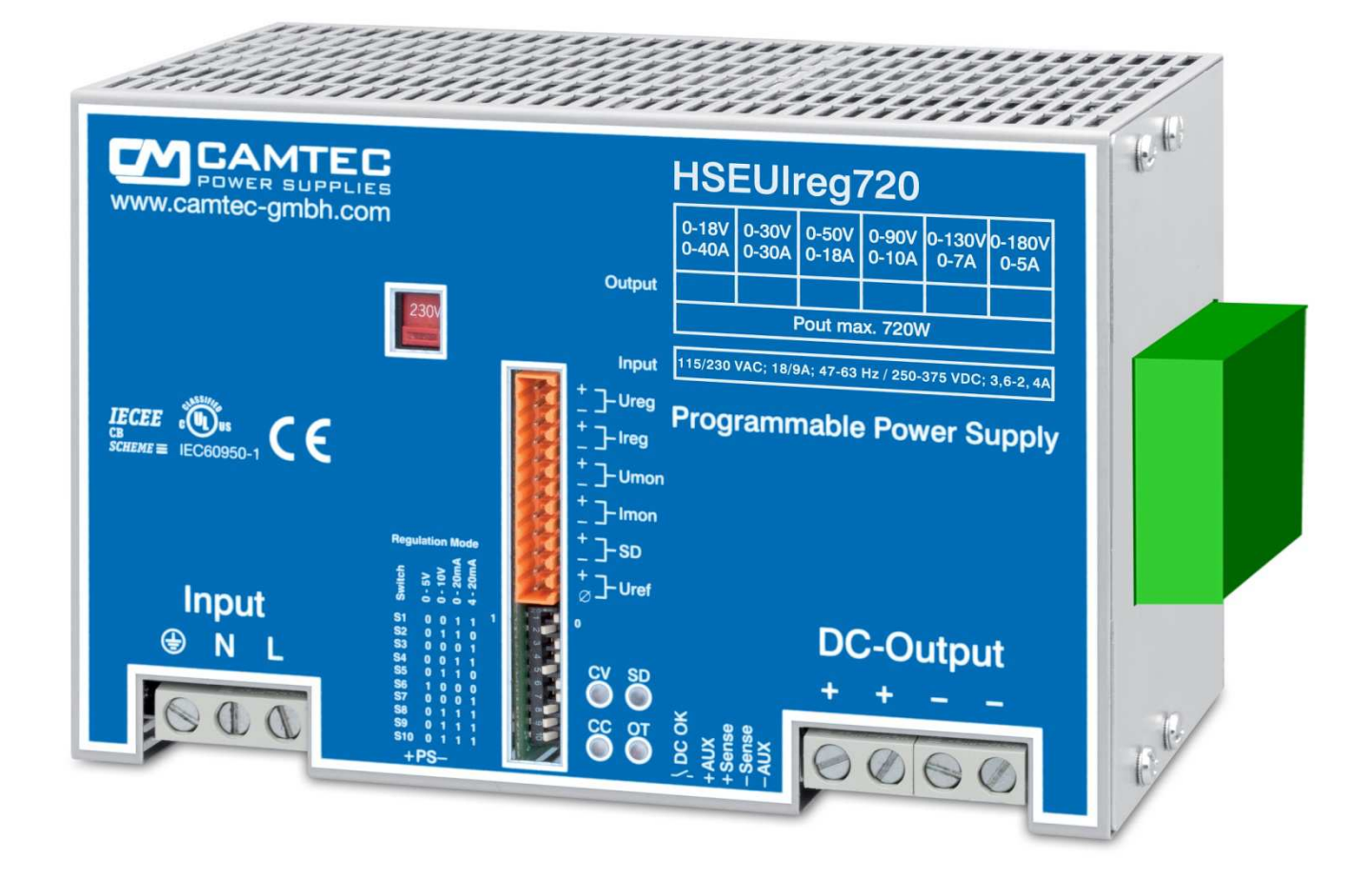

# **Installationsanweisung UI.Drive-Software**

# **INHALT**

- **1 Allgemein**
- **2 Lieferumfang**
- **3 System-Anforderungen**
- **4 Installieren der UI.Drive-Hardware**
- **5 Installieren der UI.Drive-Software und Treiber / Deinstallation**
- **6 Lizensierung der UI.Drive Software**
- **7 Getting Started**
- **8 MCD TestManager CE**
- **9 Technische Daten**

# **1 ALLGEMEIN**

Die CAMTEC Netzteilansteuerung bietet eine PC-Schnittstelle zu programmierbaren CAMTEC-Netzteilen. Der Anschluss eines Netzteils an den PC erfolgt über das USB2.0 Interface von der Firma CAMTEC. Über die Software können die Sollwerte für Strom und Spannung (Ireg, Ureg) vorgegeben werden. Außerdem können die Istwerte von Strom und Spannung (Imon, Umon) eingelesen werden. Die Anzeige der Istwerte kann in grafischer, digitaler oder analoger Form erfolgen.

# **2 Lieferumfang**

- ♦ **1x USB2.0 UI.Drive Interface Hardware**
- ♦ **1x UI.Drive Software Lizenz auf USB2.0-Stick**
- ♦ **1x USB2.0 Kabel 5m Type A/B (Art.No. 3520225)**
- ♦ **1x Interface Link Kabel 12p. (Art.No. 306.1066.001)**
- ♦ **1x Befestigungsschraube DIN6900-4Z7 Pozidriv-Z M3x8mm (PE Verbindung!)**

# **3 System-Anforderungen**

- Betriebssystem (OS) 32bit oder 64bit: Windows®2000, Windows®XP, Windows®7, Windows® Server 2003, Windows® Server 2008
- Microsoft .Net Framework: Version 3.5 oder höher
- Hardware: Intel Pentium 1GHz / AMD x64, 1GB DDR RAM, USB2.0 Interface, 10GB freier Festplattenspeicher, 1024x768 high color 24/32bit

# **4 Installieren der UI.Drive-Hardware**

Bei der Erstinstallation ist es notwendig die UI.Drive-Software zu installieren, bevor Sie die USB2.0 UI.Drive-Hardware an den PC anschließen. Schließen Sie das Interface immer an das UIreg-Netzteil an. Der analoge USB-Interface I/O arbeitet mit 0-5V Steuerspannung. Für eine einwandfreie Funktion wählen Sie die 0-5V Position am UIreg DIP-Switch für Steuereingang und Monitorausgang. Wenn Sie die 0-10V Position am Steuereingang wählen, liefert das Netzteil nur 50% der maximalen Ausgangsspannung.

Passen Sie die Laschen des Moduls in die auf der rechten Seite des Netzteils vorgesehenen Seitenwand-Ausbrüche des HSEUIreg ein und befestigen Sie das USB-Modul mit der beigepackten Schraube. *Achtung:* Benutzen Sie nur die mitgelieferte M3x8 DIN6900-4Z7 Schraube mit unverlierbarer Rändelscheibe, da diese die sichere PE-Verbindung herstellt.

Die **USB2.0 UI.Drive-Interface** Hardware hat zwei Steckanschlüsse. Benutzen Sie immer das mitgelieferte 12-polige Anschlusskabel um das UI.Drive-Interface an Ihr CAMTEC HSEUIreg Netzteil anzuschließen. Verbinden Sie das mitgelieferte USB-A/B-Kabel mit dem Interface und einem freien Port an Ihrem Computer. Beachten Sie, dass nicht zu viele Geräte an einen USB-Controller angeschlossen werden (siehe Stromaufnahme unter technischen Daten). Das UI.Drive-Interface wird von Ihrem PC versorgt. Die Power-LED vom Interface bleibt nach dem Anschließen noch dunkel. Folgen Sie der Installationsanleitung für die UI.Drive-Software auf Ihrem Bildschirm.

# **5 Installieren der UI.Drive-Software**

Die Installation der UI.Drive-Software setzt den jeweils aktuellen Microsoft™ Windows® Installations-Manager voraus. Stellen Sie sicher, dass .NET-Framework 3.5 oder höher installiert ist. Verbinden Sie den mitgelieferten UI-Drive-Software USB-Stick mit Ihrem Computer. Rufen Sie Setup.exe auf und folgen Sie den Bildschirminstruktionen. Bevor Sie ein Update der UI-Drive-Software installieren können, ist es notwendig, die bestehende Version über den Software-Manager Ihres Betriebssystems zu deinstallieren.

Zur Installation der Software für die CAMTEC USB 2.0 Netzteilansteuerung ist der auf dem USB-Stick oder der Installations-CD beigefügte Installer aufzurufen.

Den Installer und weitere Informationen finden Sie auf:

http://www.mcd-elektronik.com/kunden/camtec/CAMTEC\_USB\_Interface.zip

**Hinweis**: Bitte installieren Sie die Software immer vor dem erstmaligen Anschluss der CAMTEC USB 2.0 Netzteilansteuerung (siehe Abschnitt 4 "Anschluss der Hardware").

Öffnen Sie hierzu den Windows®-Explorer und starten den Installer "CamtecInstall.msi"

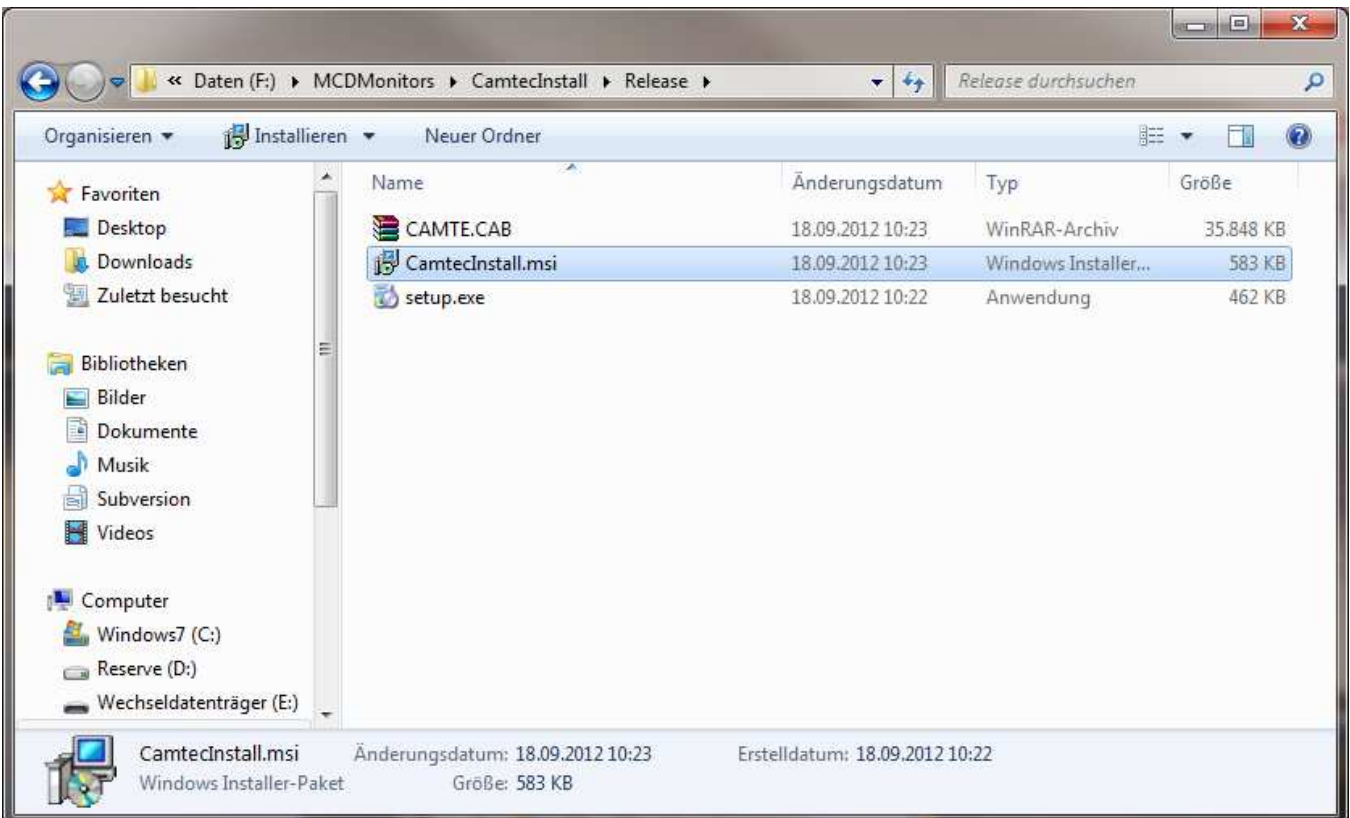

Sie werden nun durch die Installation der Software geführt. Bestätigen Sie die einzelnen Dialoge und passen Sie, wenn nötig, den Installationspfad an.

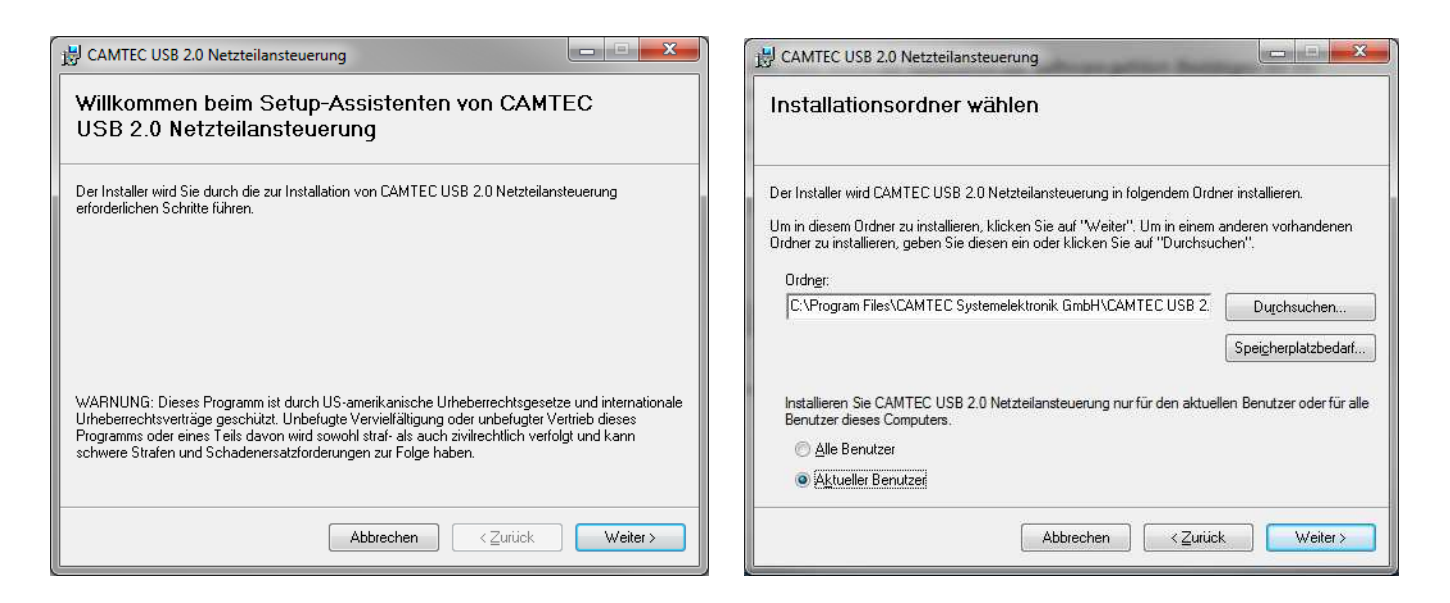

Schließen Sie nun die CAMTEC USB 2.0 Netzteilansteuerung an einen freien USB-Port an. Der zu installierende Treiber befindet sich im Anwendungsordner unter: **%Program Files%\CAMTEC Systemelektronik GmbH\CAMTEC USB 2.0 Netzteilansteuerung\USB Driver**  Wählen Sie hier die "ftdibus.inf" – Datei aus.

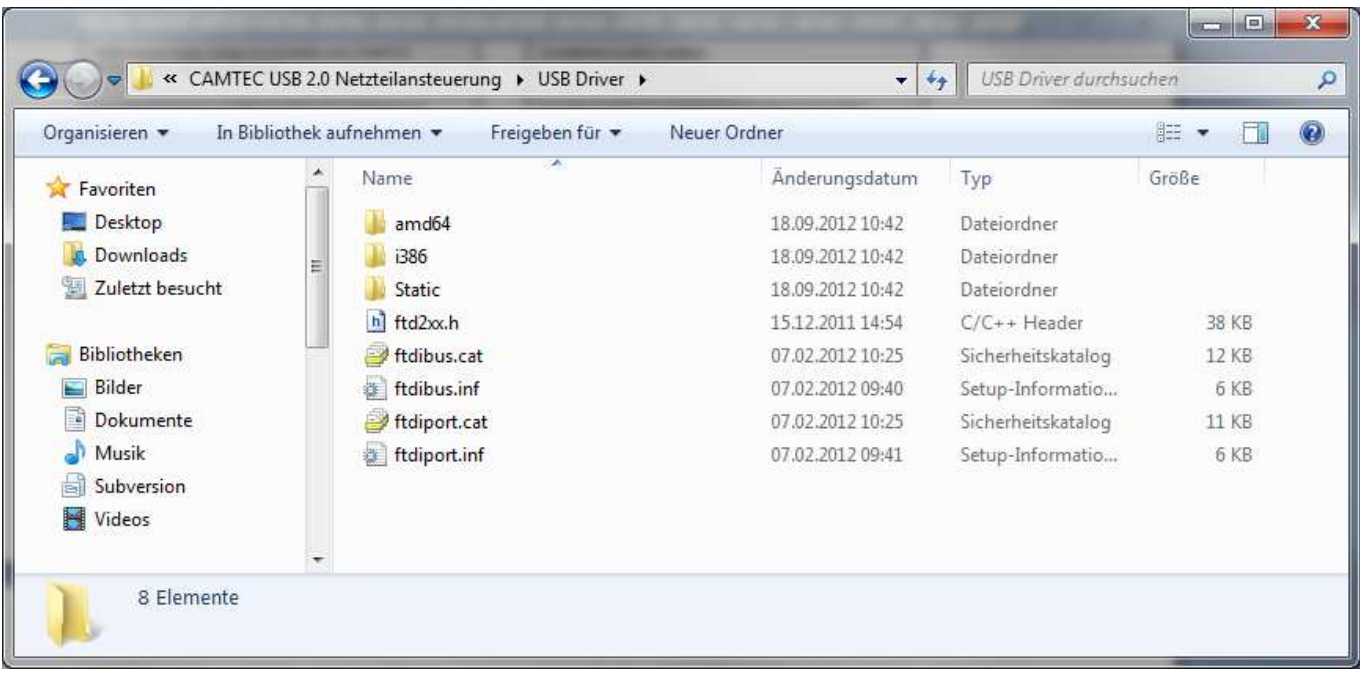

#### **Deinstallation:**

Um die UI.Drive zu deinstallieren, nutzen Sie bitte den Windows™ Installations-Manager: Windows-> Systemsteuerung-> Software

# **6 Software Lizensierung**

Um die UI.Drive-Software in vollem Umfang nutzen zu können (einige der ToolMonitor Funktionen sind gesperrt), müssen Sie sich nach der Installation registrieren. Eine detaillierte Anleitung finden Sie unter Registrierung im Softwaremenü und unter Hilfe. Für Vorführ- und Testzwecke, kann der ToolMonitor für 30 Minuten ohne Lizenz genutzt werden. Eine zeitlimitierte Lizenz von 8 Stunden kann zur Werktagüberbrückung ebenfalls installiert werden. Dennoch bleiben einige Funktionen der Software bis zu vollständigen Registrierung gesperrt.

# **7 Getting Started**

Nach erfolgreicher Treiberinstallation kann nun die Software zur CAMTEC USB 2.0 Netzteilansteuerung über das Startmenü aufgerufen werden. Die weiteren Informationen zur Bedienung der UI.Drive-Software der USB 2.0 Netzteilansteuerung entnehmen Sie der beigestellten Hilfe.

1. Öffnen Sie die Software im Startmenü die Software "CAMTEC USB 2.0 Netzteilansteuerung" im Ordner CAMTEC (Abbildung 1).

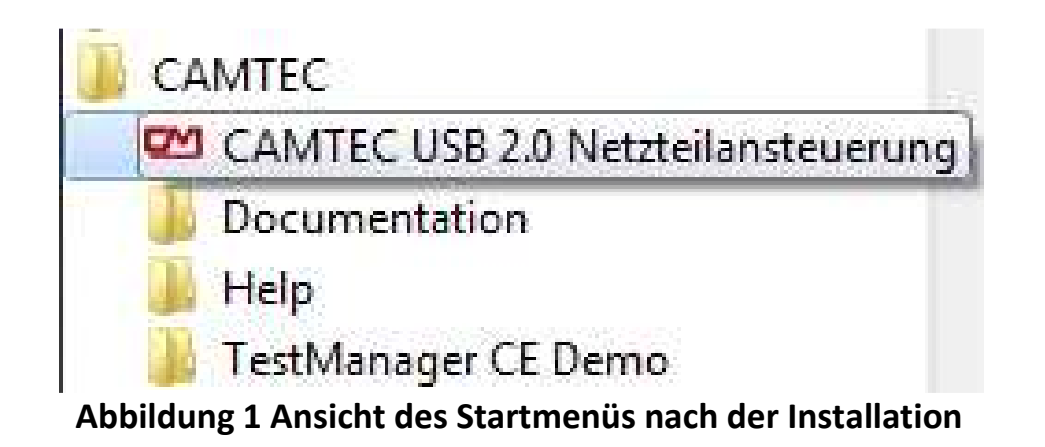

2. Nach dem öffnen der Software wählen Sie bitte unter Project ->Presets das "Default"-Preset aus, falls dies nicht schon geschehen ist (Abbildung 2)

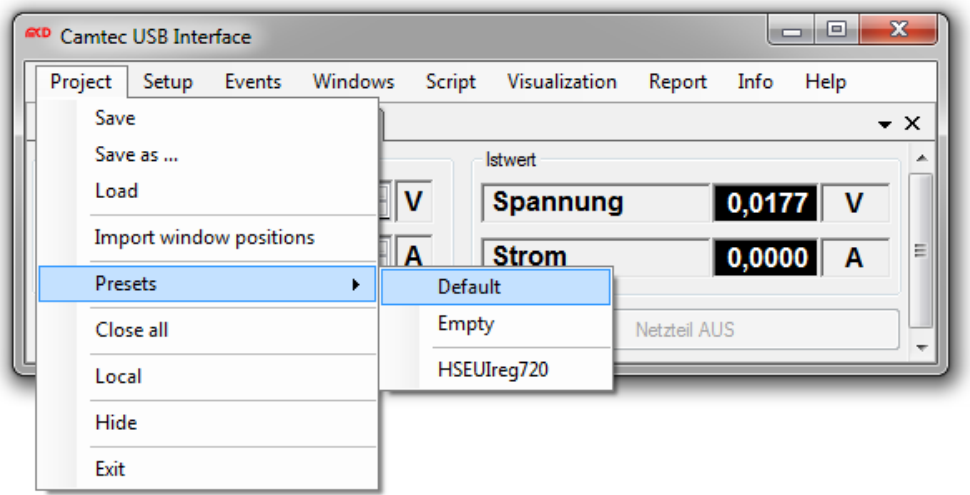

#### **Abbildung 2 Das Default-Preset zum ersten Test auswählen**

3. Wenn Sie nur ein USB-Gerät angeschlossen haben entfernen Sie bitte eine eventuell vorhandene Seriennummer unter Setup -> Options -> Power Supply 1. Sollten mehrere USB-Geräte vorhanden sein, wählen Sie bitte das CAMTEC Device A aus (Abbildung 3).

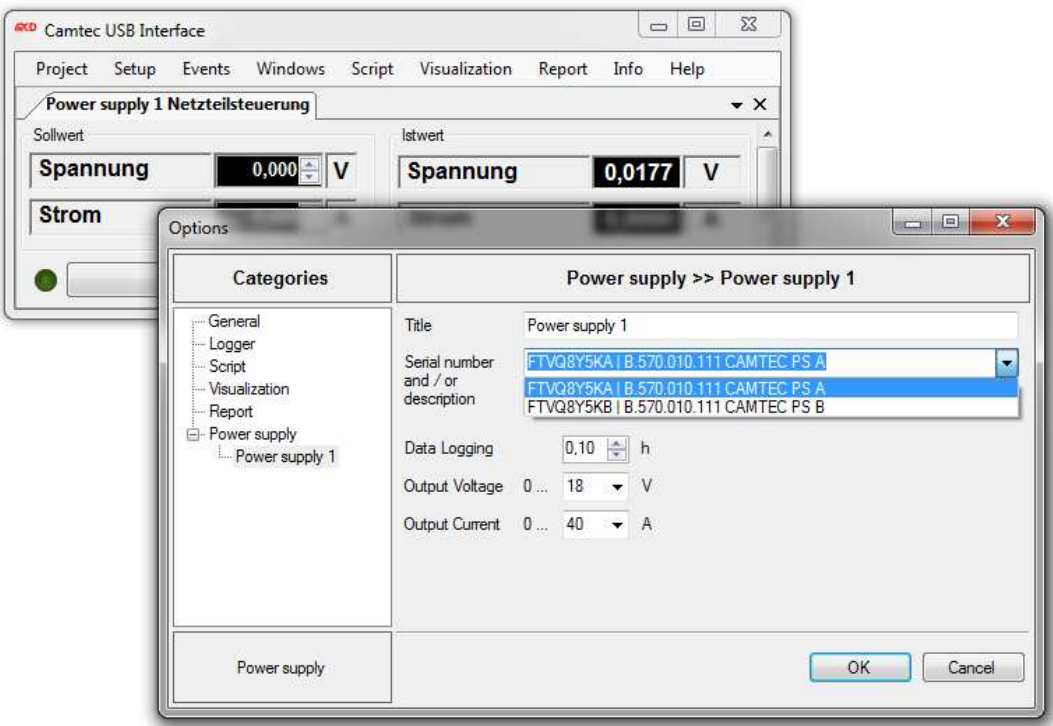

#### **Abbildung 3 Unter Setup->Options die Seriennummer und die Netzteildaten eingeben**

- 4. Im gleichen Fenster stellen Sie bitte die maximale Ausgangsspannung und den maximalen Ausgangsstrom ihres Netzteils ein (Abbildung 3).
- 5. Bestätigen Sie Ihre Eingaben mit OK
- 6. Bitte geben Sie einen Spannungssollwert und einen maximalen Stromwert über die Pfeile im Sollwertfenster oder die Tastatur ein (Abbildung 4).
- 7. Aktivieren Sie das Netzteil und die Sollwerte am Netzteilausgang über die Taste "Netzteil EIN" (Abbildung 4).

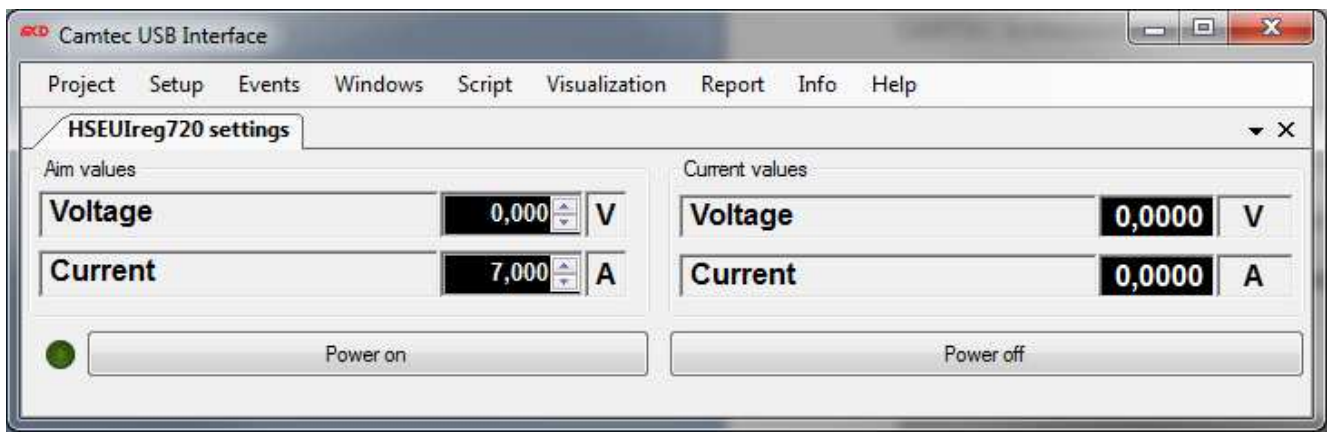

**Abbildung 4 Spannung und Strom vorgeben, danach Netzteil EIN betätigen** 

- 8. Die Camtec USB Interface Software verfügt über viele weitere Funktionen. Bitte entnehmen Sie diese der Hilfedatei. Die Hilfe können Sie über das Windows-Startmenü oder über (F1)-Taste in der UI.Drive-Software aufrufen
- 9. Mit Hilfe des vorinstallierten Beispiel-Preset HSEUIreg720 können Sie sich einen leichten Überblick über den weiteren Funktionsumfang der Software verschaffen

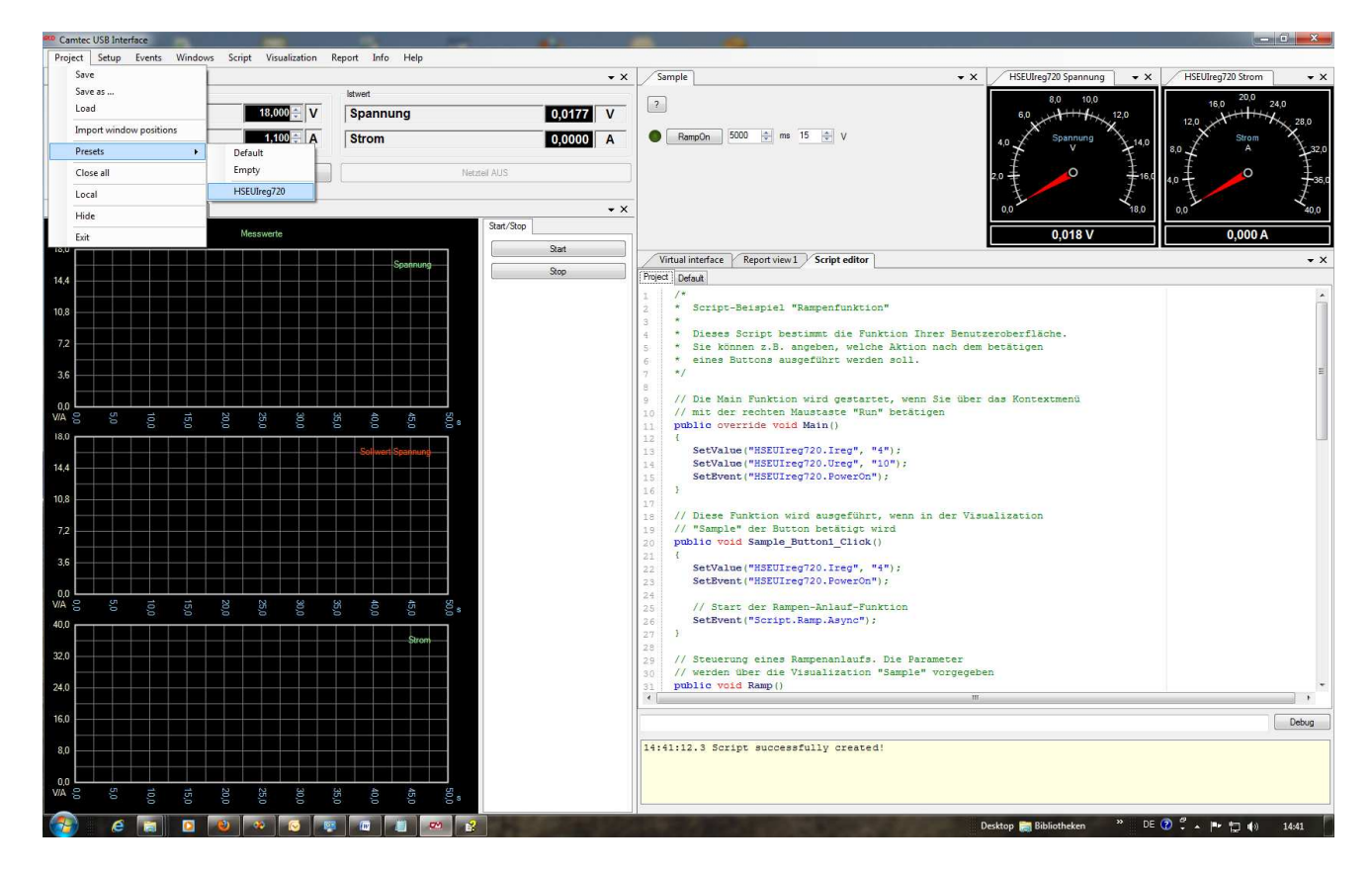

**Abbildung 5 Ansicht der Software** 

# **MCD TestManager CE**

Die Installation enthält weiterhin eine Demoversion des MCD TestManagers CE. Das Programm wird über das Startmenü aufgerufen. Über den Start-Button wird ein simulierter Testablauf gestartet.

Der Programm-Typ "CAMTEC" kann genutzt werden um die USB 2.0 Netzteilansteuerung mittels des **MCD TestManager CE** anzusteuern.

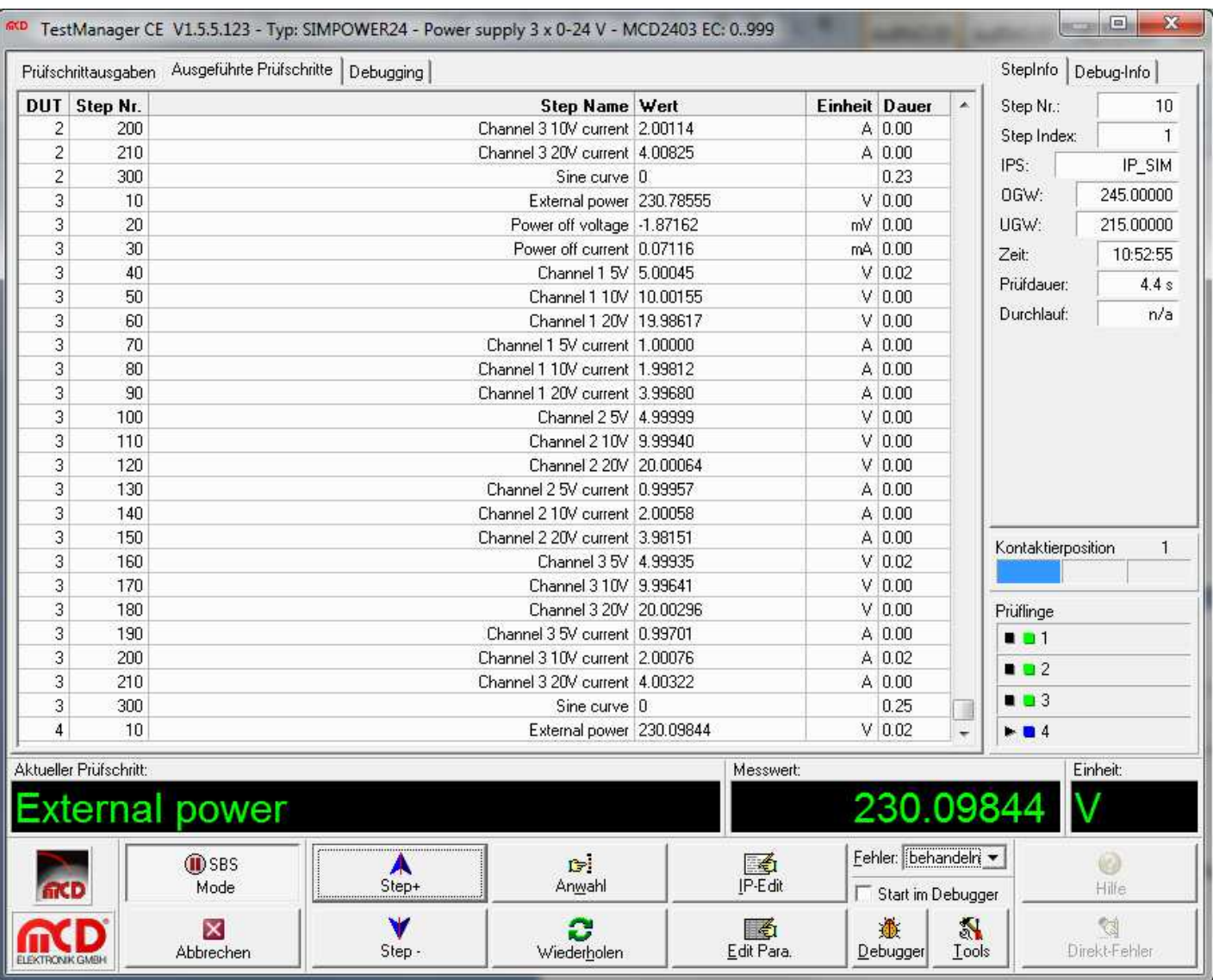

#### **USB2.0 UI.Drive-Interface technische Daten**

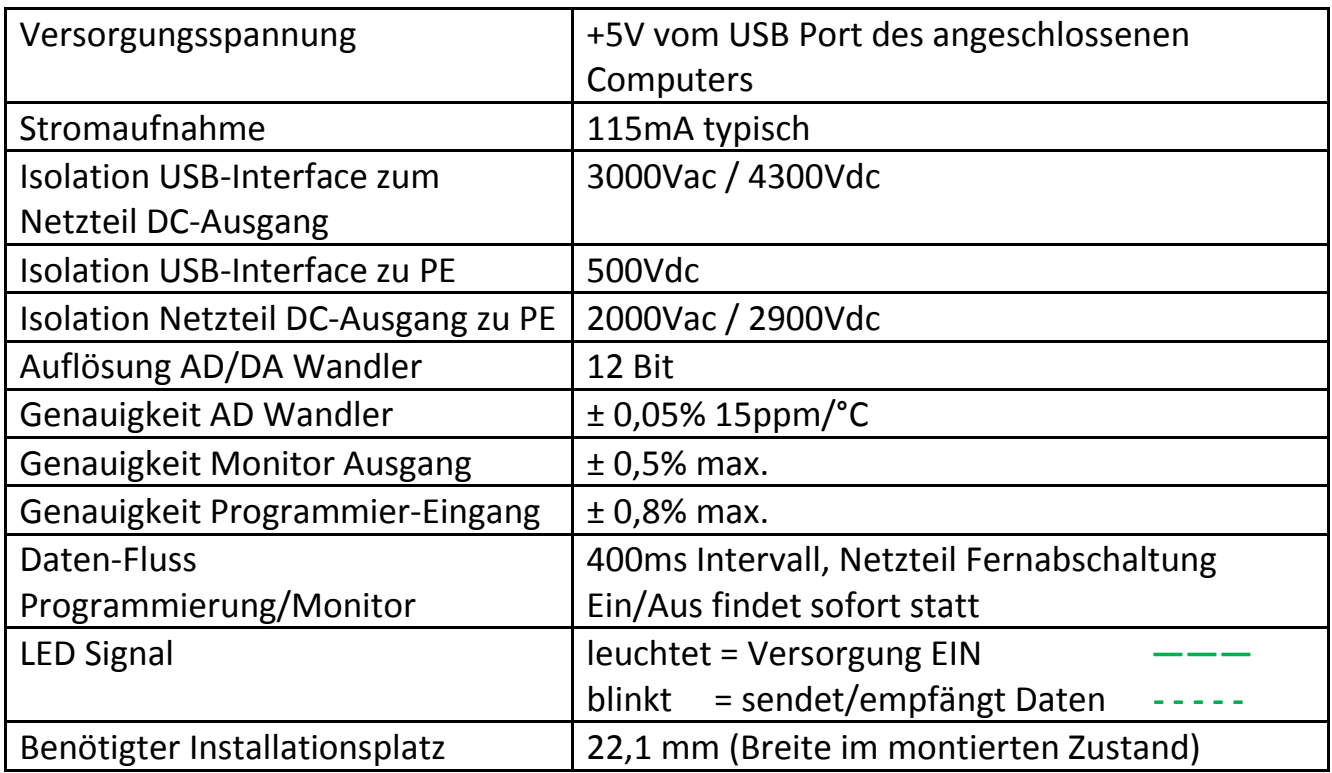

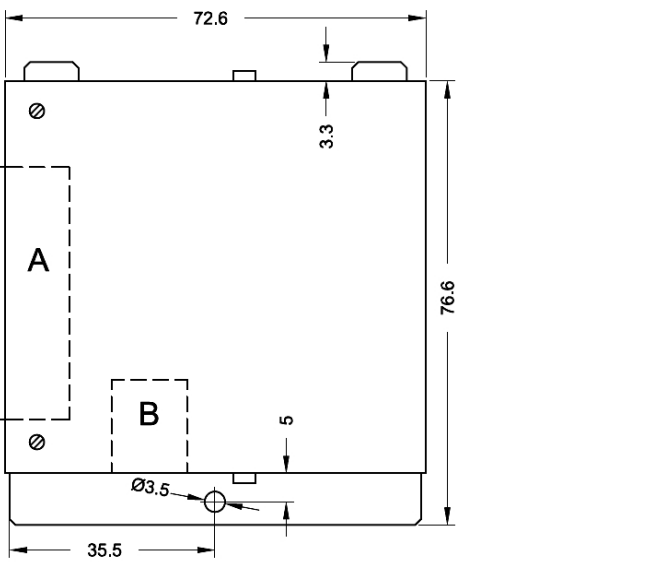

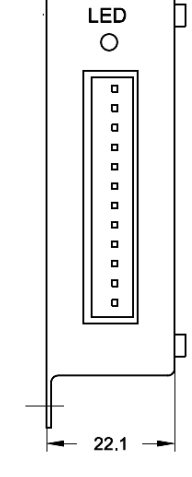

R

THIS DEVICE COMPLIES WITH THE FCC RULES

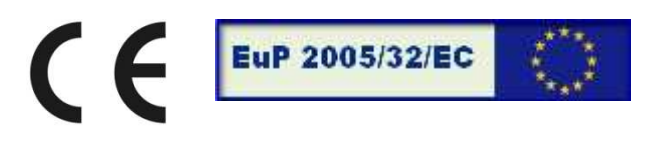

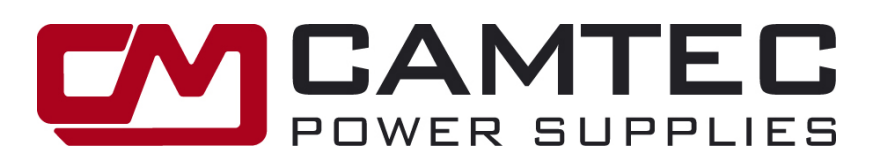

# **Camtec Power Supplies GmbH**

Gewerbestrasse 30 DE 76327 Pfinztal / Germany Tel +49 721 46596-0 Fax +49 721 46596-77 Email: info@camtec-gmbh.com

# **Bestell-Information**

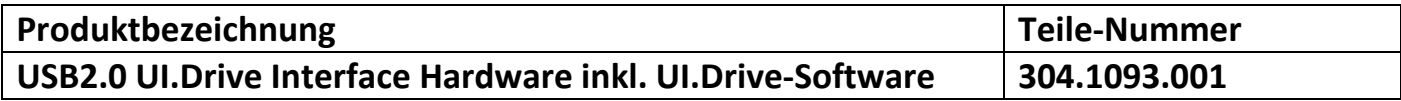

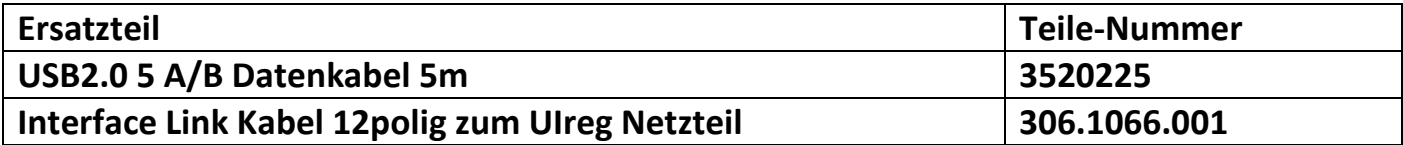